# **Vendor Booking – Hotel Rooms / Homestays / B & B**

Login at [https://www.imanika.com](https://www.imanika.com/) **Vendor dashboard → Bookings** to see available options.

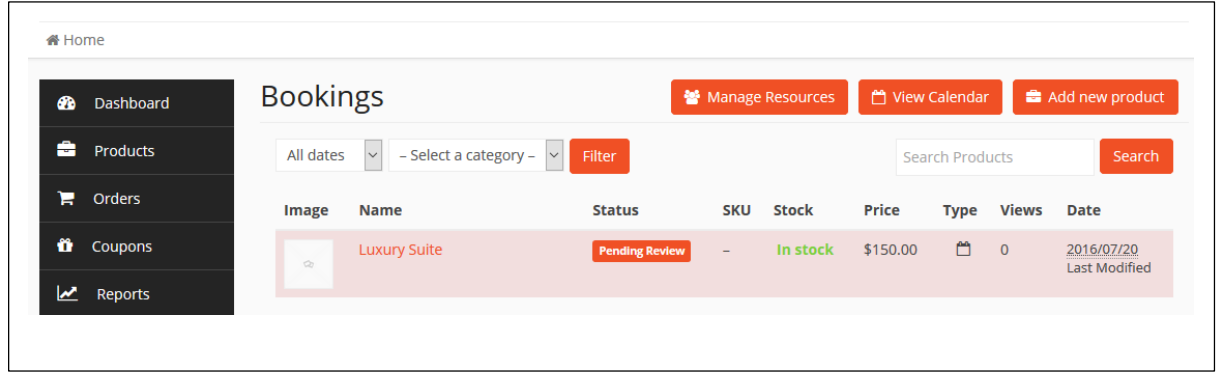

### **Creating a new Booking product**

Click on **Add new product**, a form similar to the new product form will appear with a different looking section below the basics. We will break each section down for your easy understanding. This might get a little complicated so pay attention. Booking is a very much customizable product with a high level of relations.

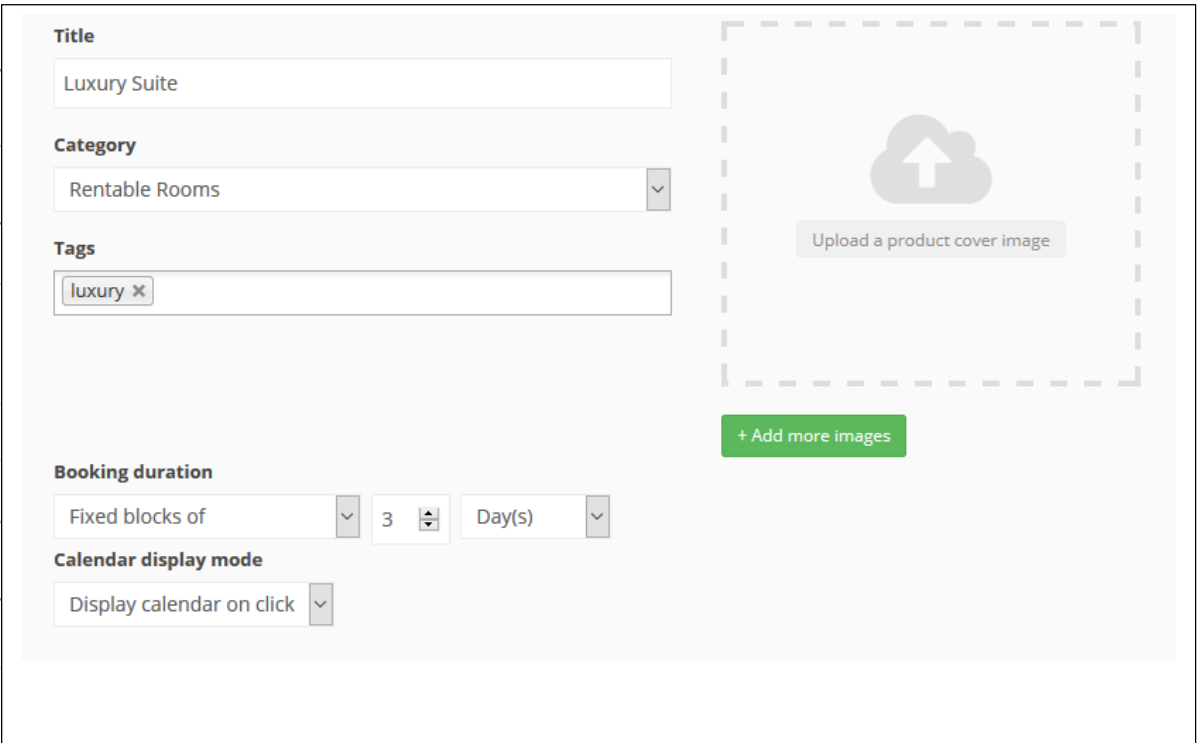

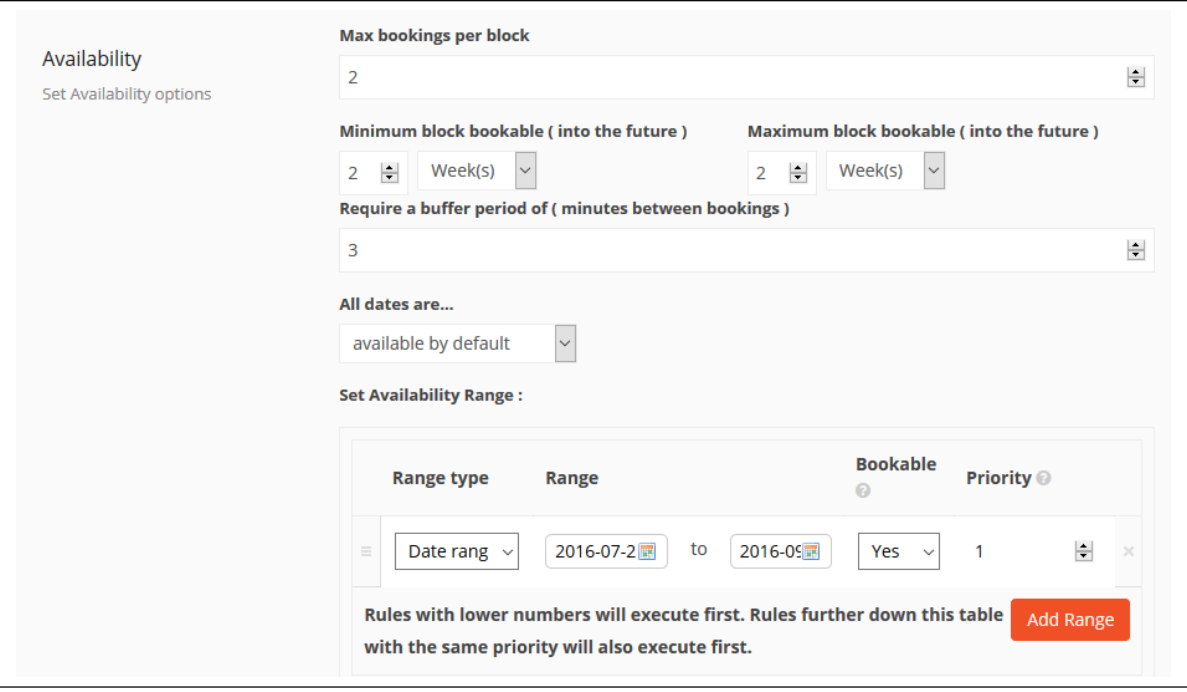

This is where the things start to get a little complicated. This section deals with the availability in four different ways – frequency, capacity, range and time.

#### What is a **Block**?

Understanding this makes the following things a lot more easier. A block is the minimum unit of your product which you are making available for booking. As most booking products are unlike regular products, which are not time dependent. But booking products are time dependent, subject to maintenance and usually do not have any shipping.

#### What is **max bookings per block**?

This field allows you to book the product multiple times within the available time frame. Say, I have 2 of the Luxury suites and I want to rent them both. So, with this single bookable product I can manage both.

#### What is **minimum booking window**?

It is the minimum duration of time during which a customer will have to book your next available product. Say, your next available product is on 17th of this month, but you want at least 2 days before that day to allow for booking.

#### What is **maximum booking window**?

The maximum range of available booking for the product from the next available date. So, if your next available booking for your product is on 17th this month and the maximum booking window is 7 days, then on the product page a customer will be shown booking availability up to 24th.

Here is an example on a calendar how these dates will work.

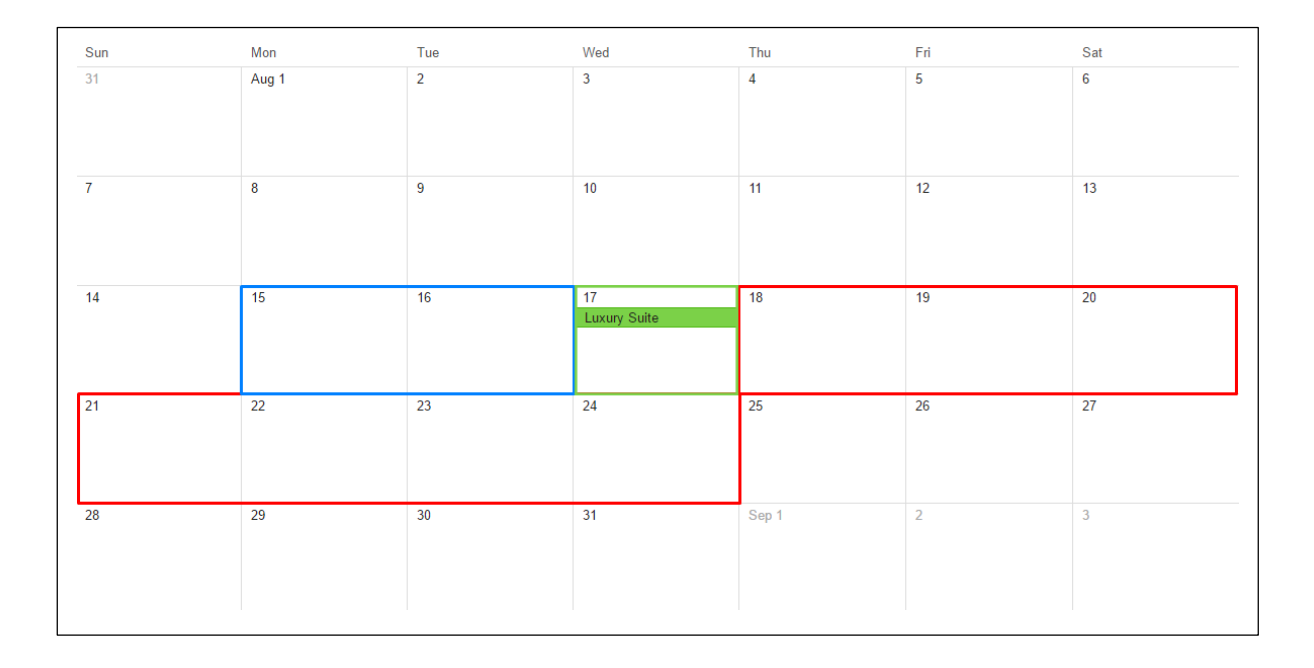

#### What is "**Require a buffer period of**?"

This is when you need some time to refresh your asset / product after completion of each order / service.

If you have multiple booking blocks allocated in a single day, probably you will need some time in between to do some maintenance. This is what buffer time is. Say, if you want to clean up your Luxury Suite and change the towels before you hand it over to the next customer, you may set a buffer time of 30 minutes. Leave it on 0 for no delay.

The unit for buffer period changes automatically with your block unit duration.

What if I set **All dates are** – to "not available by default"?

Your customized settings for availability ranges will become active.

#### **Set availability range**

Each field is tagged with a **(?)** hint text which explains each field.

Fix the range for your booking availability according to days, months hours or minutes and many other ways. You can add and reorganize priority by dragging too.

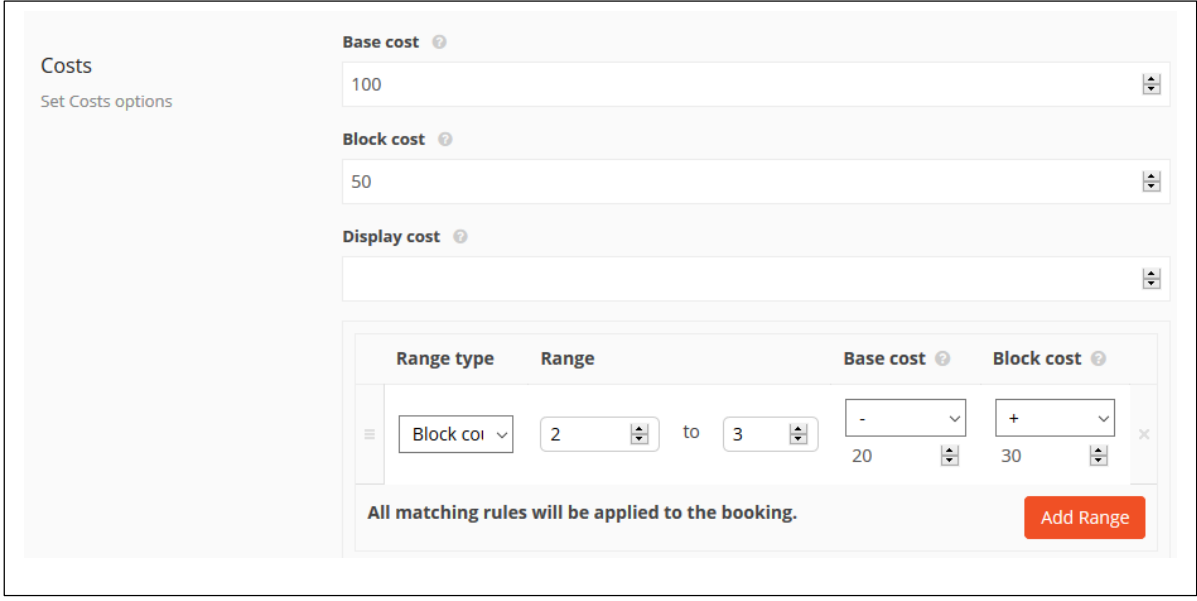

This section is pretty much straight forward. There is always a base cost of the product, block costs are based on order volume and display cost is something which you can display initially as the lowest limit perhaps. If you leave it empty, the cost will become adaptive as the customer modifies his order. So, you can also use the display cost as a minimum cost per order in that sense.

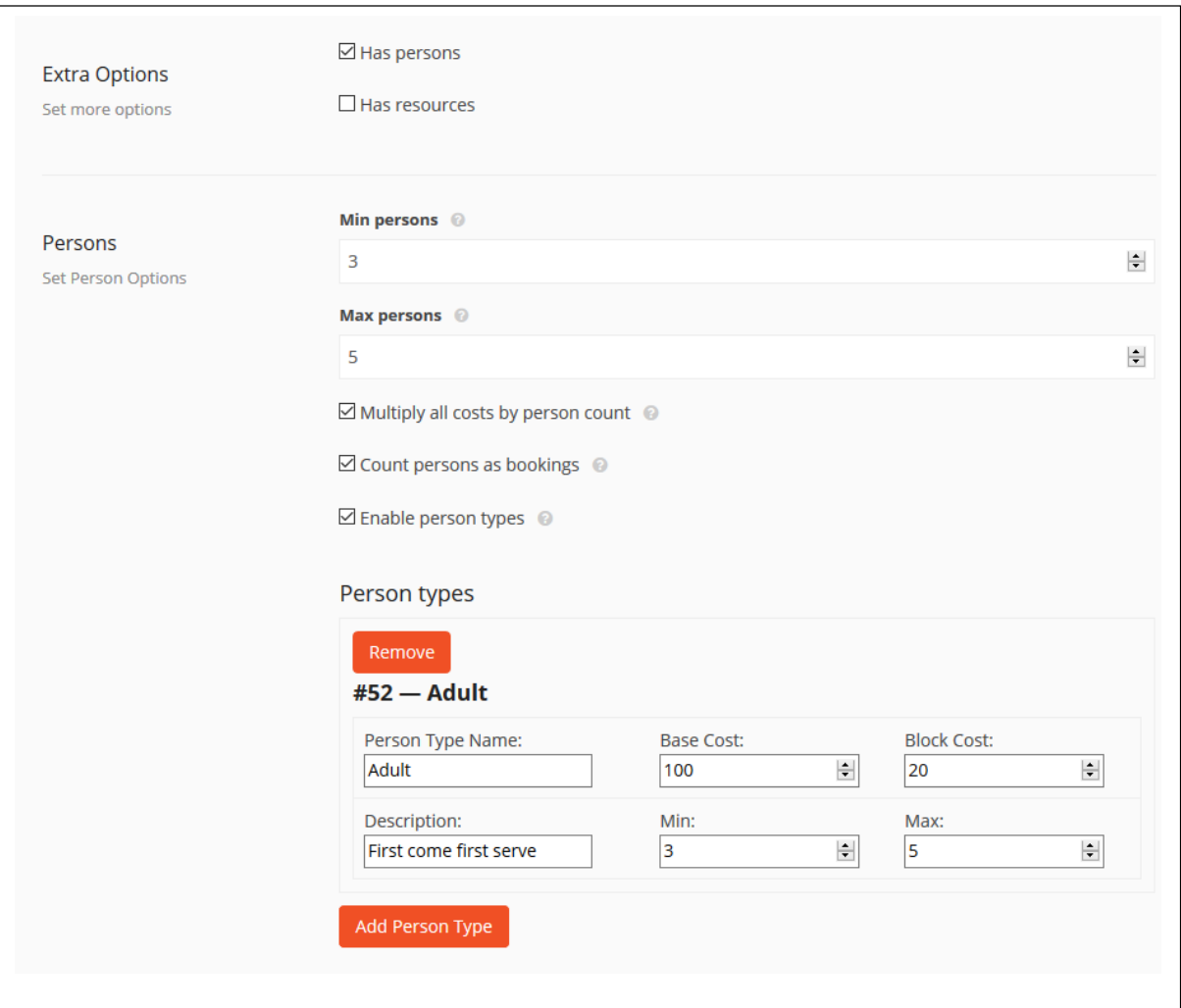

#### What is **Has Persons**?

Check this option if your product can be booked according to several person groups. As you can see, you can also set seat limit and cost depending on person group.

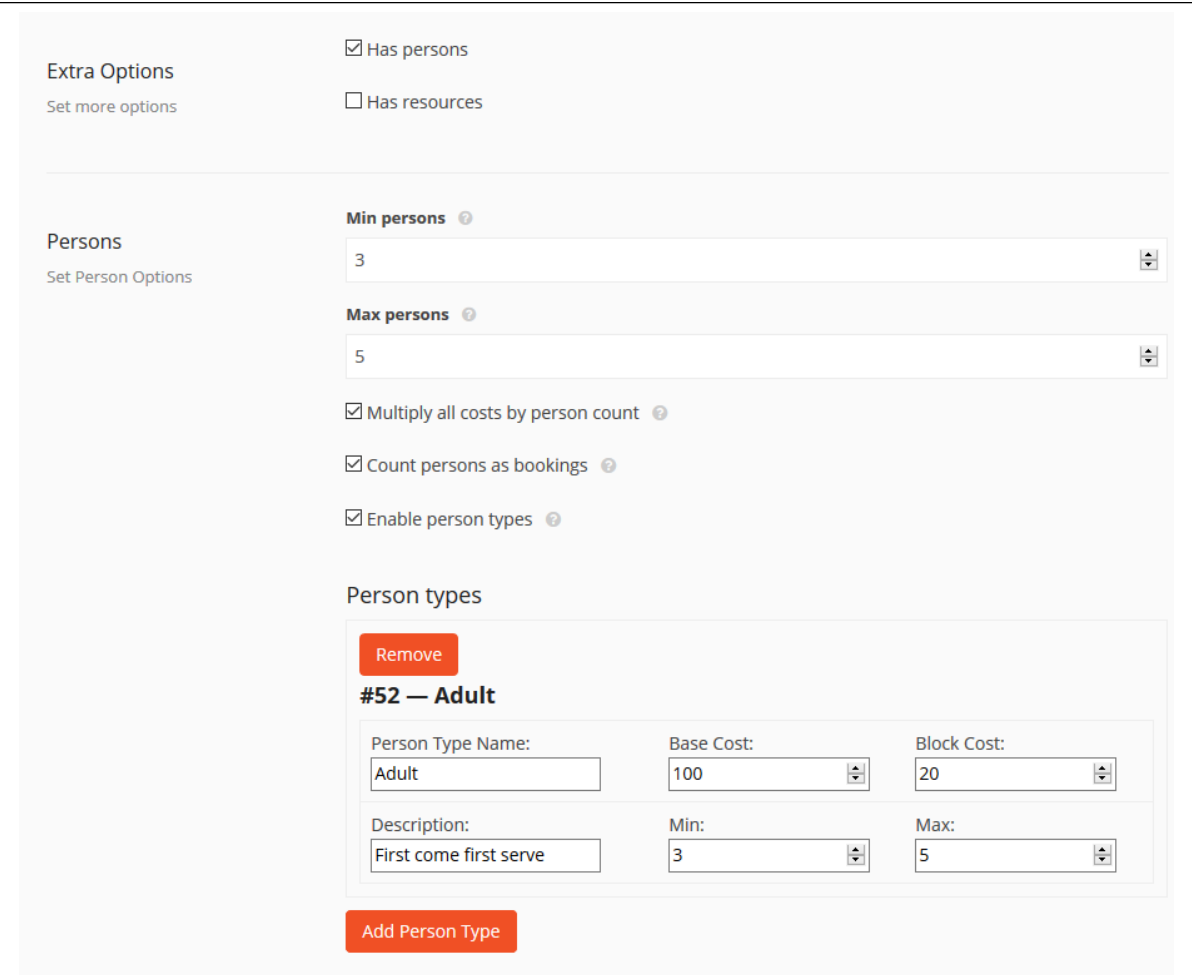

#### What is "**Has Resources**?"

If you want to add additional resources with your product. For example, on my luxury suite, I have added a resource if they want to use a home theatre system for viewing movies to be set up.

These resources can be set to automatically assigned or customer selected. As you see, you can charge for your resources as both initiation costs and for the length they use it.

- 1. Enter the resource cost.
- 2. Select the resource from the drop down menu.

Resources can also have their ranges depending on various attributes. You can set them from a different menu.

 $\overline{\phantom{a}}$ 

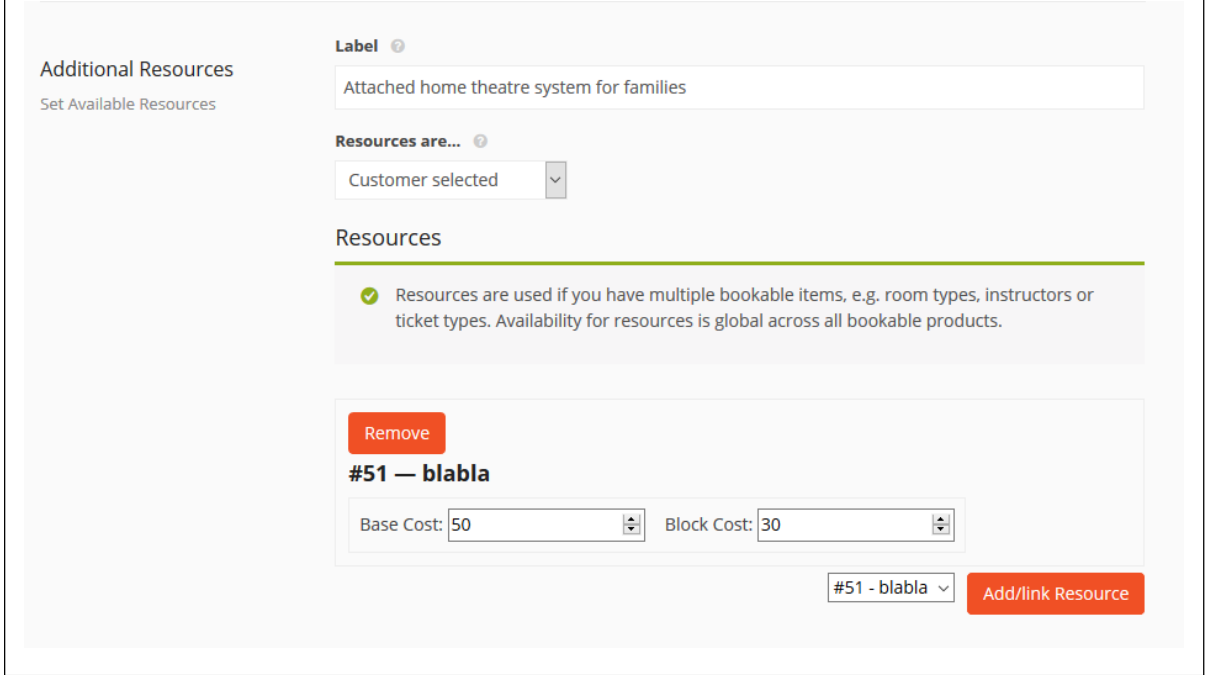

#### **Creating a resource**

 $\mathbf{r}$ 

Go to Vendor Dashboard → Bookings → Click on **Manage Resources**

Now, click on **Add New Resource** to create a new resource. Click on Edit / Remove for changing a resource properties.

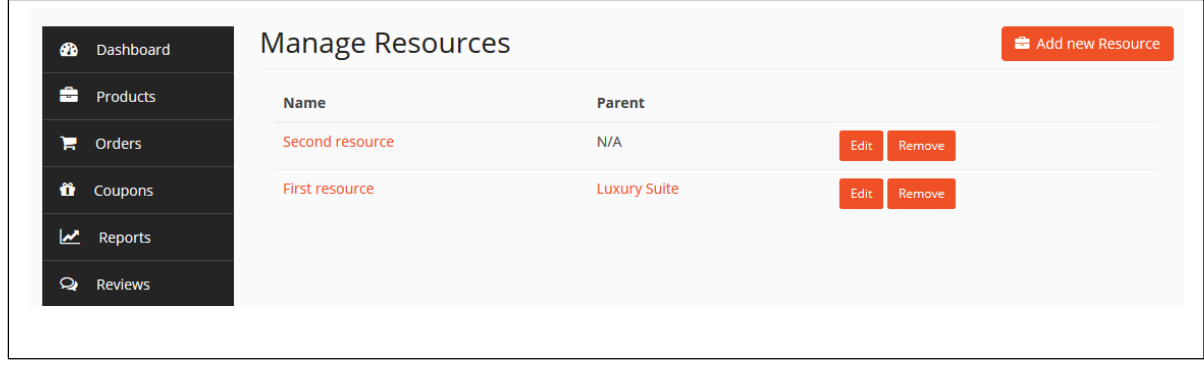

## **Usage – Frontend – Customer**

After selecting a product or service that can be booked from your store, customer has to perform the following actions.

## **Choosing from the options**

Your customer will get the options you have set at the time of creating the product or service. They have to choose between minimum and maximum amount of person and also the types of resources that you have created.

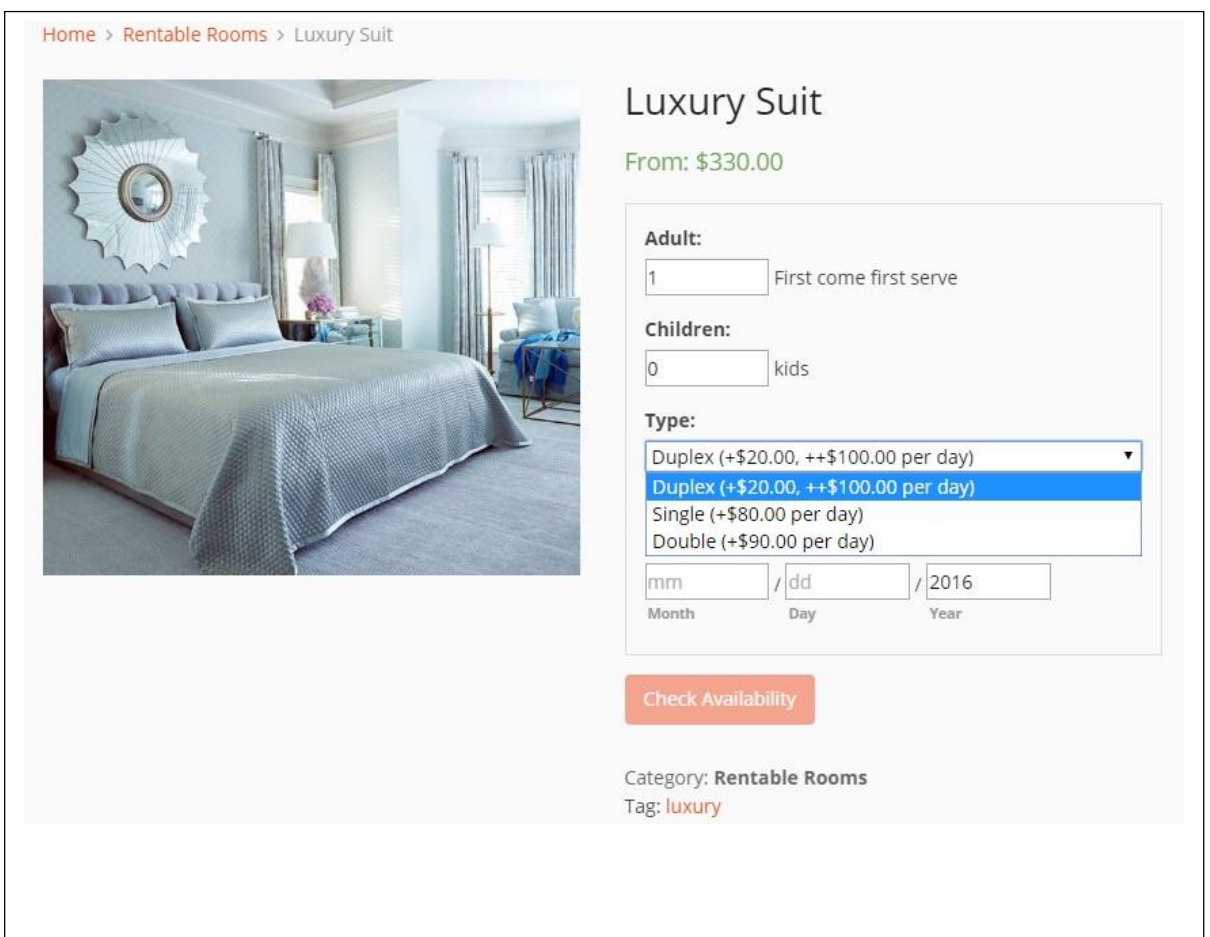

After selecting number of person and type of resource (if required), they have to select the available date of booking. They have to click on Choose button to view the calendar and select the suitable date.

## **Ordering**

If the date is available, the Check Availability button will become active. Then they have to click on the button and it will redirect them to order page.

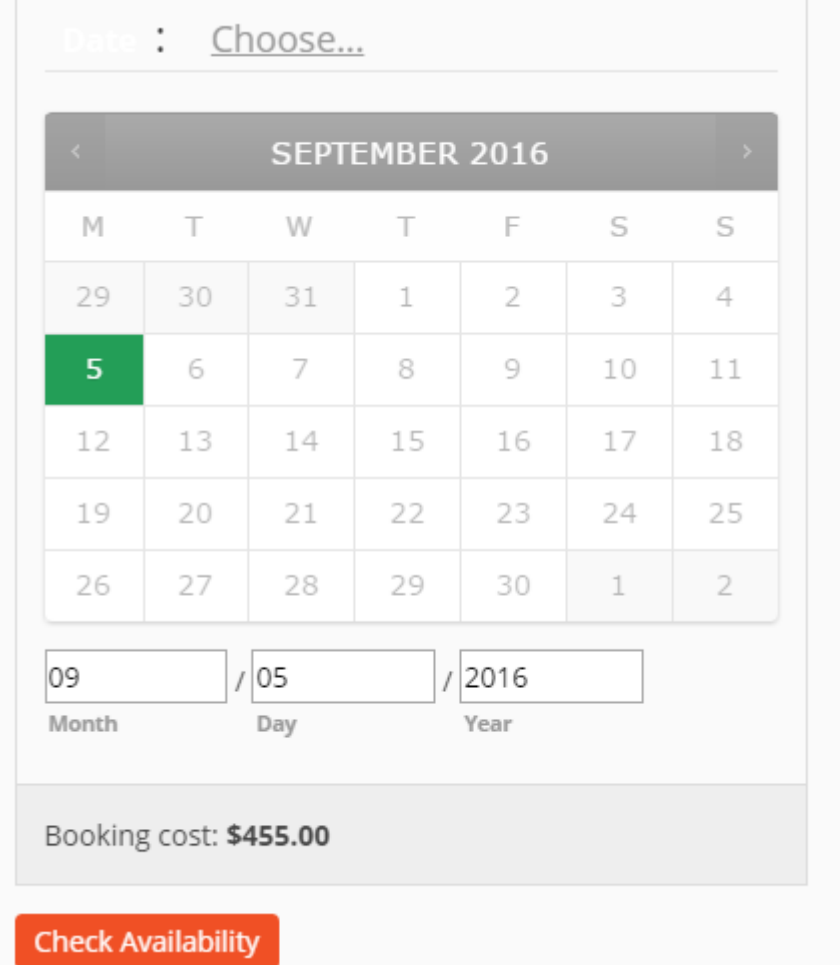

Now, the customer should provide necessary information for ordering the product or service. After filling the order form, they have to click on the Request Confirmation button and this will create a new order.

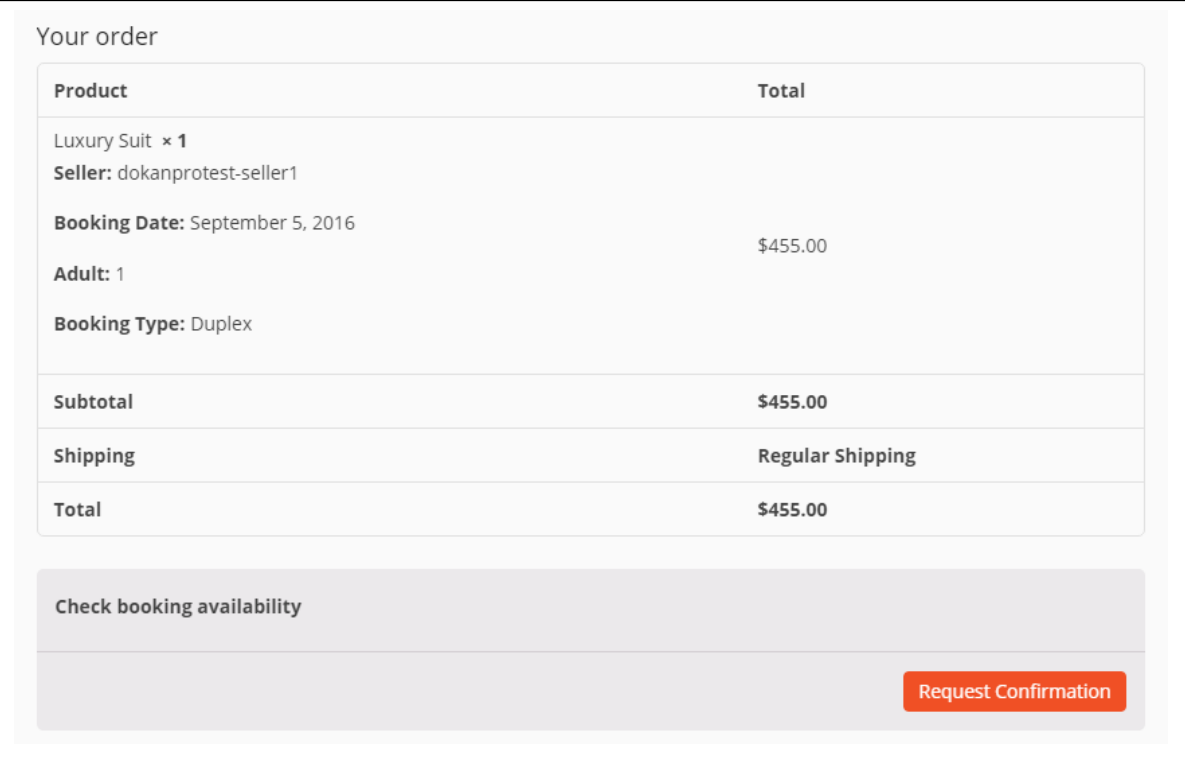

## **Cancelling**

Customer can cancel the order by navigating to **My Accounts → Orders** and click on the cancel button.

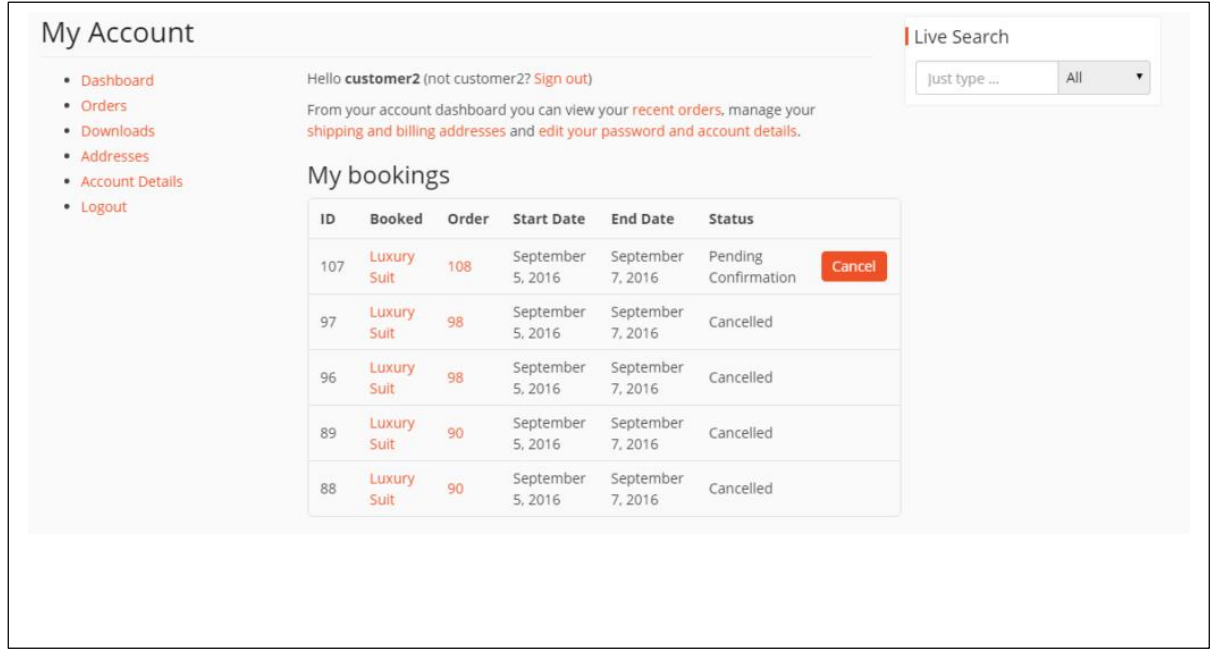